## **ONKYO**

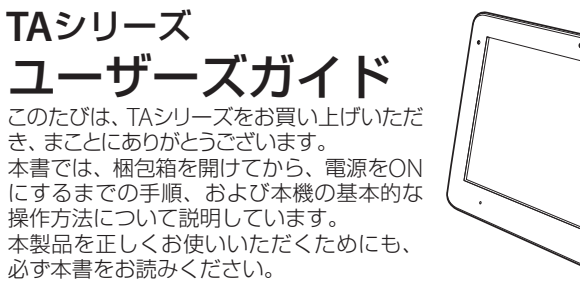

□ ユーザーズガイド(本書) ※その他、お知らせが付属する場合があります。

### 付属品の確認

万一、付属品の不足や不良がありましたら、オンキヨーPCカスタマーセン ターまでご連絡ください。

#### アクセサリー

□ ACアダプター □ プラグ変換アダプター □ USBケーブル(ミニUSB-USB)

#### アクセサリーパック

- ●電源プラグを抜くときはケーブルを持たず、必ずプラグ部分を持って抜 いてください。 故障の原因となります。
- ●使用時以外は電源プラグをコンセントから抜いてください。 漏電・火災の原因となります。
- ●振動や衝撃の加わる場所には設置しないでください。また、 重い物をのせないでください。 故障による火災・感電の原因と なります。
- ●熱の発生源の近く、直射日光のあたるところ、腐食性ガスのあ る環境、ほこりの多いところ、 温度湿度条件を超える範囲では 使用・保存しないでください。 故障の原因となります。

## 注意(本機・**AC**アダプター)

- ●本体を持ち運ぶときは、ディスプレイに強い力がかからないようにして ください。破損する恐れがあります。
- ●雷が近いときは、すみやかに電源をOFFにし、電源プラグをコンセントか ら抜いてください。また、LANケーブルなど、接続されているケーブル類 も抜いてください。故障の原因となります。
- ●タコ足配線をしないでください。コンセントが加熱し、火災・感電の原因 となります。
- ●電源ケーブルの上にものをのせないでください。 電源ケーブルが傷むと漏電・火災の原因となります。

- ●バッテリーから漏れた液が皮膚や衣服に付着した場合、皮膚がかぶれる 恐れがあるので、すぐにきれいな水で洗ってください。
- ●バッテリーを使う前に、サビ・異臭・発熱・その他異常と思われるときは、使用し ないでください。オンキヨーPCカスタマーセンターにお問い合わせください。

- ●液晶ディスプレイは先の尖ったものでたたいたり、引っかい たりしないでください。 破損する恐れがあります。
- ●本体外装の汚れは、清潔でやわらかい乾いた布を使い、から 拭きしてください。
- ●本製品の付属物は大切に保存してください。
- ●本機内部のメモリーに保存したデータなどは、定期的にバックアップを お取りください。

オンキヨーPCカスタマーセンターでは、製品をご購入いただいたお客様から の技術的なご質問や、修理に関するお問い合わせを受け付けています。

### 注意(バッテリー)

二次電池を安全に安心してご使用いただくためには、(社)電子情報技 術産業協会の"バッテリ関連Q&A集"(http://it.jeita.or.jp/perinfo/ committee/pc/battery/menu1.htm)の内容をご覧いただきながらの ご使用をお勧めいたします。

### 取り扱い上の注意

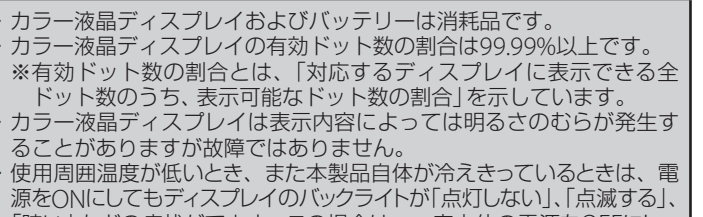

「暗い」などの症状がでます。この場合は、一度本体の電源をOFFにし、 しばらく常温(10~35℃)の環境に放置した後、お使いください。

# サポートサービスについて

- ① Webカメラ 静止画や動画を撮影できる内蔵のWebカメラです。
- ② ディスプレイ 本機のディスプレイはタッチパネルになっています。ディスプレイに タッチすることで、本機を操作できます。 ③ 検索キー
- 検索入力画面が表示されます。
- ④ ホームキー ホーム画面が表示されます。長押しすると、動作中のアプリケーション ソフトが表示されます。
- ⑤ メニューキー 様々な機能が一覧で表示されます。表示される機能は、呼び出す画面や 使用するアプリケーションソフトによって異なります。
- ⑥ バックキー 前の画面に戻ります。
- ⑦ バッテリーLED 内蔵バッテリーの充電状態を表示します。 バッテリーの充電中は赤色に、充電が終了すると緑色に点灯します。
- ⑧ 音量ボタン
- 音量を調整します。
- ⑨ 照度センサー 周囲の明るさにあわせて、ディスプレイの明るさを自動調整します。 ⑩ 雷源スイッチ((り)

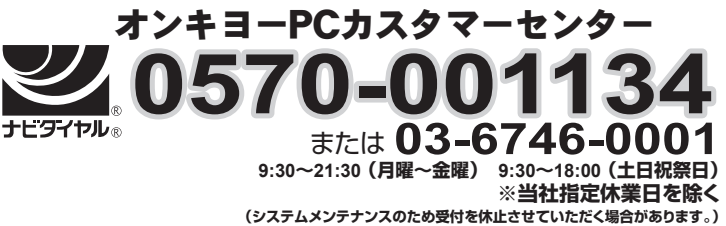

※ナビダイヤルは携帯電話からもご利用できます。(PHSからはご利用できません) ※ナビダイヤルは通話料のみでご利用できます。 ※東京近郊(23区内)、PHS、IP電話からは、03-6746-0001をご利用ください。

※電話番号は、おかけ間違いのないようご注意ください。

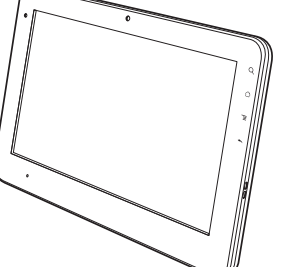

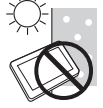

S

 $\sqrt{2}$ 

 $\bigotimes$ 

本製品の輸出(個人による携行を含む)については、外国為替および外国貿易法に - 基づいて経済産業省の許可が必要になる場合があります。 必要な許可を取得せずに本製品を輸出すると、同法により罰せられます。 輸出の許可の要否については、ご購入頂いた販売店、または当社営業拠点にお問

#### ● VCCIの基準に基づくクラスB情報処理装置です

い合わせください。

#### 16 DC入力端子 ( – – – ) 付属のACアダプターを接続します。

- この装置は、情報処理装置等電波障害自主規制協議会(VCCI)の基  $|\overline{V}$ 準に基づくクラスB情報処理装置です。
	- <sub>キに金シ マシッパ所報連載値 こっ。</sub><br>この装置は家庭環境で使用することを目的としていますが、この装 置がラジオやテレビジョン受信機に近接して使用されると、受信障 害を引き起こすことがあります。取扱説明書に従って正しく取り扱 いをしてください。

#### ● 瞬時電圧低下について

●記号は規制または指示の行為を示します。図の中に具体的な指示 内容が描かれています。左図の場合は「電源プラグをコンセントから Œ 抜いてください」という意味です。

本装置は、落雷等による電源の瞬時電圧低下に対し不都合が生じることがありま す。電源の瞬時電圧低下対策としては、交流無停電電源装置等を使用されること っ。 電燃の砕的電圧高! 3.3%ことでは、 3.3%% 2.5%% AMA にっぽんこ こうじこ こうじょう ターの瞬時電圧低下対策ガイドラインに基づく表示)

- $\bigcircledS$ ●洗い場、風呂場など、本機に水がかかる場所では使用しないでく ださい。 火災・感電の原因となります。
- 水場使用 禁止

・本書の仕様、情報(本製品、ソフトウェアを含む)は予告なしに変更される場合があります。 本製品ならびに、ソフトウェア、マニュアルを運用した結果については、いっさいの責任 を負いかねますのでご了承ください。

**、 ●絶対に分解·改造をしないでください。火災·感電の原因となり** ます。 また、無償修理の対象外となります。

●付属のACアダプターおよび電源ケーブル以外は使用しないでく ださい。 火災・感電の原因となります。

- 民 電源プラ グを抜く ●ACアダプターから何かこげるような匂いがしたり、表面がかな り熱いときは直ちに電源プラグを抜いてください。 そのままご使用になると火災・感電の原因となります。
- ●電源が100V~240Vの範囲内であることを確認して使用してくだ さい。 100V~240Vを超える電源を使用すると火災・感電の原因 となります。

・本書で紹介されている各ソフトウェアは、ライセンスあるいはロイヤリティー契約のもとに 供給されています。ソフトウェアおよびそのマニュアルは、そのソフトウェアライセンス契約 にもとづき、同意書記載の管理責任者のもとでのみ使用することができます。よって、それ 以外の目的で当該ソフトウェア供給会社の承諾なしに無断で使用することはできません。

●長時間使用する場合は、本体の底部が発熱しますので、膝の上に 置いて使用しないでください。 (発熱することは異常ではありません。)

- ●本製品にはバッテリーが内蔵されています。分解して取り出した<br>- ウ、他のバッテリーを使用しないでください。<br>また、内蔵のバッテリーを本製品以外に使用しないでください。 り、他のバッテリーを使用しないでください。
- 

・本書のすべての内容は著作権法によって保護されています。オンキヨーデジタルソ リューションズ株式会社の許可なしに、本書の内容の一部または全部を無断で複写、 転載することを禁じます。

●バッテリーから液が漏れて、液が目に入ったときは、障害を起こす恐れがあるので、きれいな水で洗った後、直ちに医師の治療を<br>■ 悪けてください。 受けてください。

・本製品で録画・録音したものは、個人として楽しむなどのほかは、著作権上、権利者に 無断で使用できません。

・本製品は、人命にかかわる設備や機器(医療機器、原子力設備に関連する機器、航空 宇宙機器、運輸設備に関連する機器など)や、高度な信頼性を必要とする設備や機器 などへの使用や組み込みを目的として設計されていません。

これら設備や機器、制御システムなどに本製品を使用された場合、人身事故、財産損 害などが生じても、当社はいかなる責任も負いかねます。

2010年12月 初版

©Copyright 2010 ONKYO DIGITAL SOLUTIONS CORPORATION. All rights reserved.

## 安全上のご注意

## 各部の名称と機能

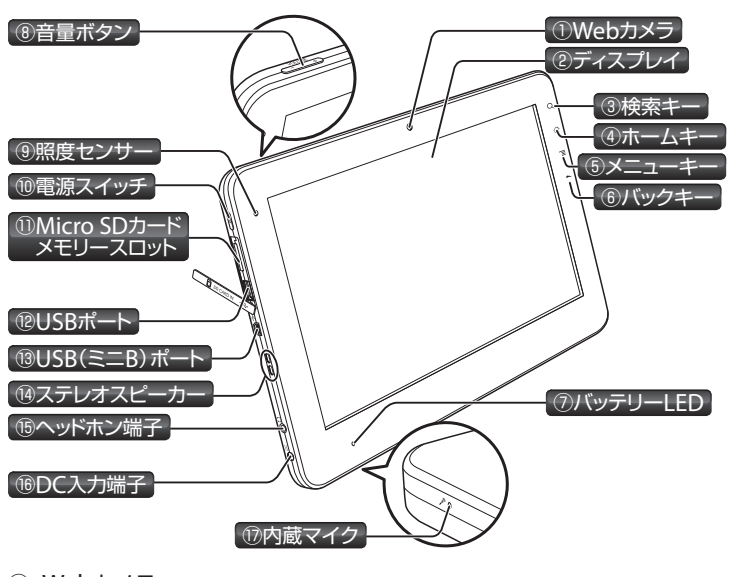

電源OFF時に1秒以上押すと、本機の電源をONします。

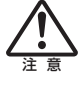

・アプリケーションソフトの使用中には、電源を**OFF**にしないでく ださい。ドライブの故障、またはデータの破損の恐れがあります。 ・電源を**OFF**にしたあとに再度電源を**ON**するときは、**5**秒以上 待ってから操作してください。

#### ⑪ Micro SDカードメモリースロット Micro SDメモリーカードを差し込みます。

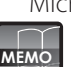

Micro SDカードが読み取れないときは、Micro SDカードの差し 込む向きを確認して、差し込み直してください。

#### ⑫ USBポート( )

USB2.0対応の周辺機器を接続します。

- USB1.1対応の周辺機器も接続できますが、転送速度などはUSB1.1規格 (Full-Speed)に基づきます。
- ⑬ USB(ミニB)ポート
- USB2.0対応のパソコンなど、ホスト機器を接続します。USB(ミニB)形 状のコネクタを持つUSBケーブルを接続します。
- ⑭ ステレオスピーカー システム音や、マルチメディアを使用したときの音声が出力されます。  $\overline{16}$  ヘッドホン端子 $(O)$
- ヘッドホンを接続します。

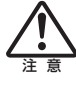

・付属の**AC**アダプター以外は絶対に使用しないでください。火 災・感電の恐れがあります。 ・**AC**アダプターの上に物をのせたり、くるんだりしないでくだ さい。**AC**アダプターが発熱し、火災を起こす恐れがあります。

⑰ 内蔵マイク 音声を本機に取り込みます。

本書では、本製品を正しくお使いいただき、お客様やほかの人々への危害や 財産への損害を未然に防ぐために、いろいろな絵表示をしています。 その表示と意味は次のようになっています。

この表示を無視して、誤った取り扱いをすると、人が死亡または重傷 (※1)を負う可能性が想定される内容を示しています。

注 意 この表示を無視して、誤った取り扱いをすると、人が傷害(※2)を 負う可能性が想定される内容および、物的損害(※3)のみの発生が 想定される内容を示しています。

記号は禁止の行為を示します。図の中や近くに具体的な禁止内容  $\Delta$ が描かれています。左図の場合は「分解禁止」という意味です。

- ※1:重傷とは、入院や長期の通院を要する恐れのある怪我などを指します。
- ※2:傷害とは、入院や長期の通院を要しない怪我などを指します。
- ※3:物的損害とは、本機の損害、および家屋・家財・ペットなどにかかわ る二次的な損害を指します。

#### 警告(本機・**AC**アダプター)

### 警告(バッテリー)

本機にはバッテリーが内蔵されていますが、お客様で取り外しや交換を しないでください。バッテリーの交換は、オンキヨーPCカスタマーセン ターにお問合せください。

発熱・発火・破裂の原因になります。

- ●バッテリー充電時に、所定の充電時間を超えても充電が完了しな い場合は、充電をやめてください。
- そのまま充電を続けると、発熱、発火、破裂の恐れがあります。
- ●バッテリーが漏液したり、異臭がするときは、すぐに火気より遠 ざけてください。
- 漏れた液に引火して、発火・破裂の恐れがあります。
- ●バッテリーは、危険を防止するための保護装置が組み込まれてい ます。
- $\sum_{\gamma \equiv \gamma + 1}$ 分解・改造などしないでください。保護装置が壊れ、発熱・発火・ 破裂の恐れがあります。

DC10-N1127-01A

#### ● 輸出および海外でのご使用に関する注意事項

### **AC**アダプターの接続とバッテリーの充電

#### ACアダプターを接続しましょう。

本機の電源は、付属のACアダプターを使ってACコンセントから電源をとる 方法と、内蔵バッテリーを使う方法の2通りあります。

#### **■ ACアダプターの取り付け**

ACアダプターを取り付けて、内蔵のバッテリーを充電します。

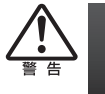

・弊社純正の**AC**アダプター以外は、絶対に使用しないでください。 火災・感電の恐れがあります。 ・**AC**アダプターの上に物をのせたり、くるんだりしないでくだ さい。**AC**アダプターが発熱し、火災を起こす恐れがあります。

**1. AC**アダプターに、付属のプラグ変換アダプ ターを取り付けます。

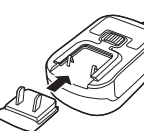

- 
- **2. AC**アダプターのプラグを、本機の**DC**入力端子に差し込みます。 **3. AC**アダプターを電源コンセントに差し込みます。
- バッテリーLEDが点灯し、バッテリーの充電が始まります。

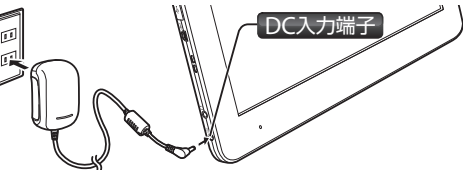

#### バッテリー**LED**の表示とバッテリーの状態

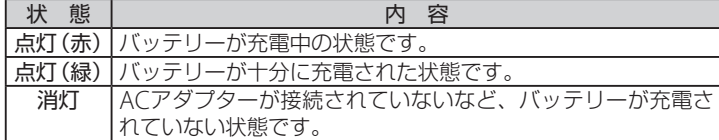

● 電源のON 本機の電源をONにします。

バッテリーのみで使用するときは、 バッテリーLEDの点灯状態を確認して 充電されたことを確認後、ACアダプ ターを取り外してください。

AC電源で使用するときは、このまま ACアダプターを接続したまま使用し てください。

注 意

バッテリーの残量が少ない状態でアプリケーションソフトの操作を 続けると、データやプログラムファイルが消えるなどの不具合が発

生する恐れがあります。バッテリーの残量がすべて無くなると、ア プリケーションソフトの使用中でも電源が**OFF**になります。バッテ リーの警告音が鳴ったらすぐにデータを保存してください。

**MEMO**

・バッテリーの充電中も本製品を使用できます。 ・本製品に付属のACアダプターは、100V~240Vに対応してお **り、自動的に切り替わりますので海外でも使用できます。ただ** し、海外の電源コンセントは、日本と形状が異なる場合があり ますので注意してください。

## 電源の**ON/OFF**

電源をON/OFFする方法を説明します。

本機の電源をONにすると初期画面が表示され、 おを上にドラッグするこ とで、ホーム画面が表示されます。

**1.** 電源スイッチを押します(**1**秒以上)。 しばらくすると、初期画面が表示されます。

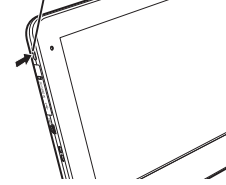

#### **● 雷源のOFF**

すべてのアプリケーションソフトを終了させて電源をOFFにするには、電 源スイッチを再度押します。

#### **1.** 電源が**ON**のときに、電源スイッチを押します(**2**秒以上)。 表示される画面から「電源を切る」を選択します。

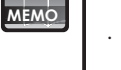

・電源スイッチを4秒以上押し続けることで、本機の電

ー<br>ホーム画面で ……<br>を選択すると、メインメニュー画面が表示されます。 メインメニュー画面からさまざまなアプリケーションソフトを呼び出します。

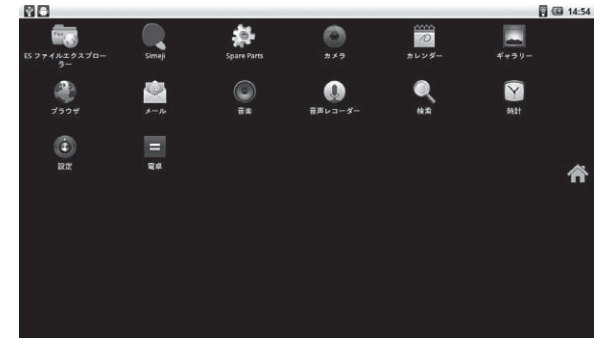

源を強制的にOFFにできます。 ・電源スイッチを軽く押すと、画面が消えて省電力モー ドになります。

本機の電源が完全にOFFになります。 次回、電源をONにするときは、電源スイッチを押します。

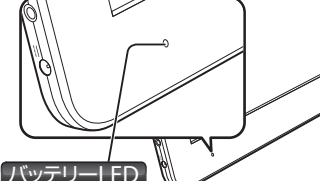

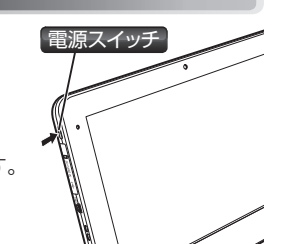

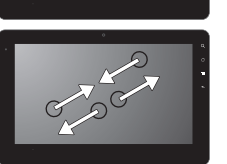

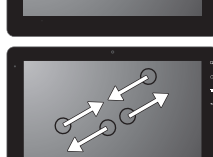

 $\infty$ 

EAR

 $C \rightarrow C$ 

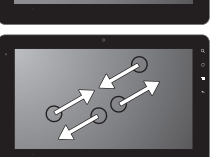

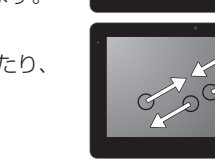

## タッチパネルの操作

ディスプレイ上に表示される様々なアイテムは、指でタッチして操作できます。 **MEMO** ・ディスプレイの操作は、指でおこないます。ペンなどの道具で

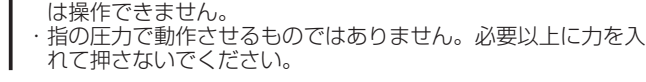

#### ● タップ

ディスプレイを、軽く1回たたきます。 アプリケーションソフトを実行したり、フォルダや設 定項目の内容を表示するときにタップします。

#### ダブルタップ

ディスプレイの同じ場所を、すばやく2回たたきます。 ディスプレイ上に表にされた画像を拡大するとき に、ダブルタップします。

#### ドラッグ

ディスプレイ上のドラッグしたいものにタップし たまま、任意の場所へ移動し、指をディスプレイ から離します。

アイコンなどを別の場所に移動させたり、ホーム ページをスクロールさせるときに使用します。

#### フリック

無線LANのON/OFFを切り替えます。 無線LANの設定画面を表示します。 BluetoothのON/OFFを切り替えます。 Bluetoothの設定画面を表示します。 VPN設定 VPNの設定画面を表示します。

フリックする起点に指をあて、大きく(5cm以上) 指をすべらせ、そのまま筆を払うように指を離し ます。

次の画面や画像を表示させるときに使用します。

ピンチイン・ピンチアウト 2本の指で2つの起点に指をあて、指を離したり、 近づけたりします。 画像を拡大、縮小させるときに使用します。

## 基本的な使い方

ここでは、ホーム画面の操作方法と、さまざまなアプリケーションソフトを 起動させるメインメニュー画面の操作方法について説明します。

#### ● 初期画面

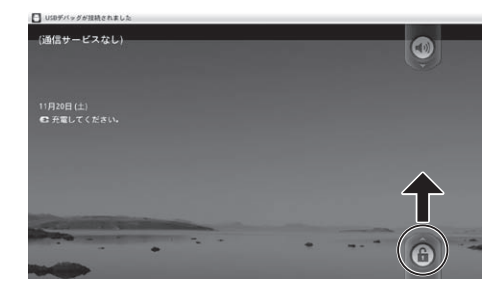

#### ● ホーム画面の操作

- **1.** 【メインメニュー】画面の「設定」を選択します。<br>2. 【設定】画面の「プライバシー」-「データの初期
- 2. 【設定】画面の「プライバシー」-「データの初期化」を選択します。<br>3. [タブレットをリセット] ボタンをタップします。
- **3.** [タブレットをリセット]ボタンをタップします。 **4.** [すべて消去]ボタンをタップします。

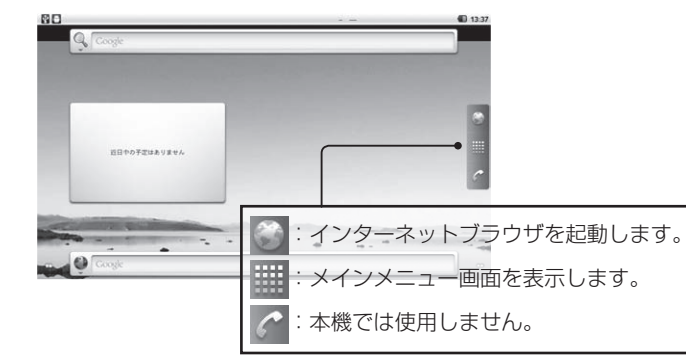

・ホーム画面でディスプレイ上に長くタッチすることで、アプリケーションソフ トのショートカットや、ウィジェットの一覧が表示され、画面に配置できます。 ・ホーム画面は5つの連続した画面で構成されており、ディスプレイ右下お よび左下にある「○」のマークをタップすることで、画面表示を切り替え ることができます。

・ホーム画面に配置したショートカットやウィジェットのアイコンを消す ときは、アイコンを長くタッチします。画面の下にゴミ箱アイコンが表示 されるので、ゴミ箱までドラッグします。

### ■ メインメニュー画面の操作

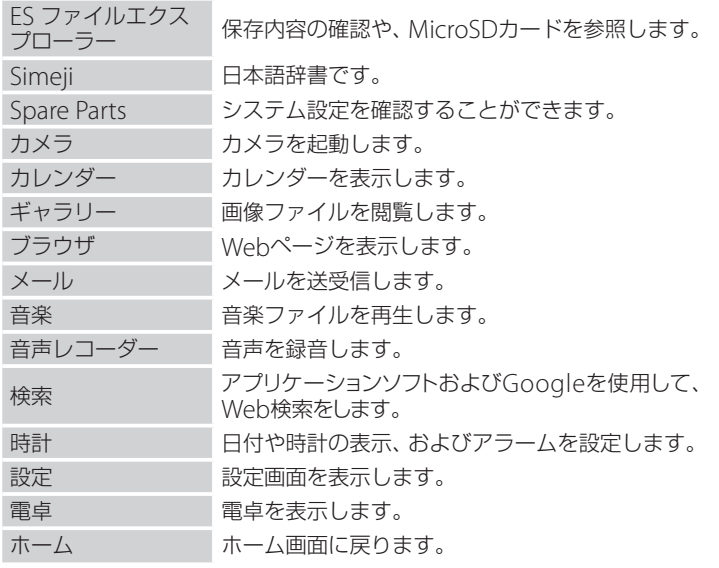

## システムの設定(設定)

【メインメニュー】画面の「設定」を選択します。【設定】画面では、さまざま な機能を設定できます。

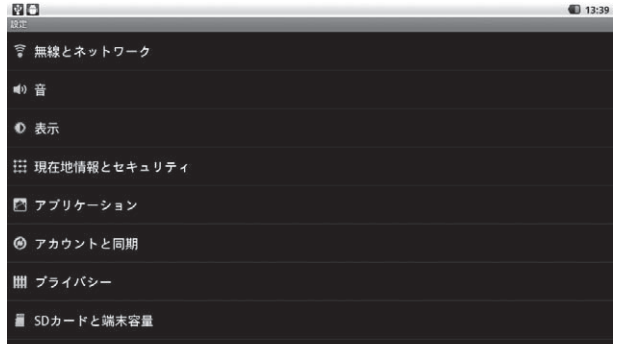

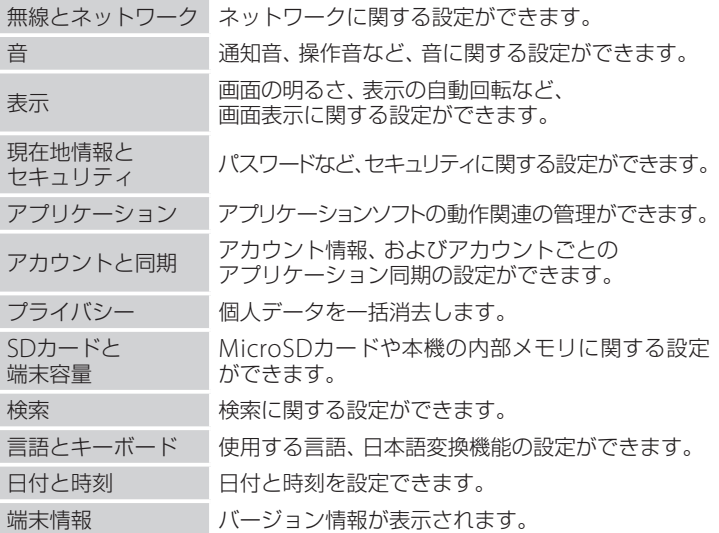

### ワイヤレスとネットワークの設定

【設定】画面の「無線とネットワーク」を選択します。【ワイヤレスとネット ワークの設定】画面では、ネットワークに関する設定をおこないます。

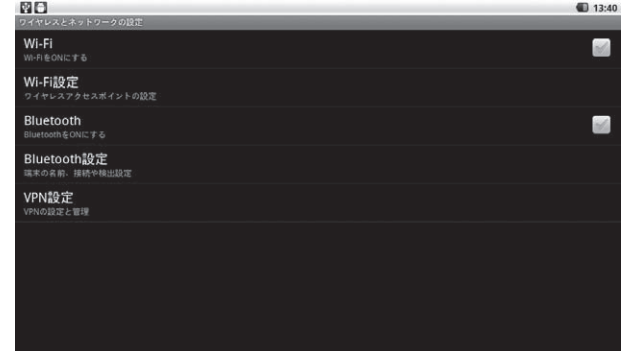

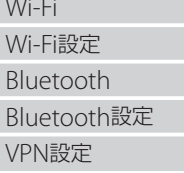

## **Wi-Fi**の設定

【ワイヤレスとネットワークの設定】画面の「Wi-Fiの設定」を選択します。 【Wi-Fiの設定】画面では、Wi-Fi接続するための設定をおこないます。

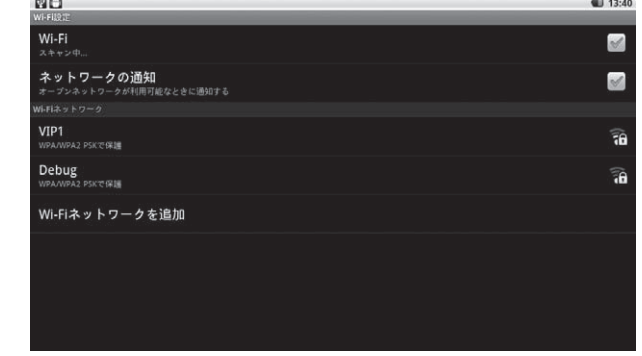

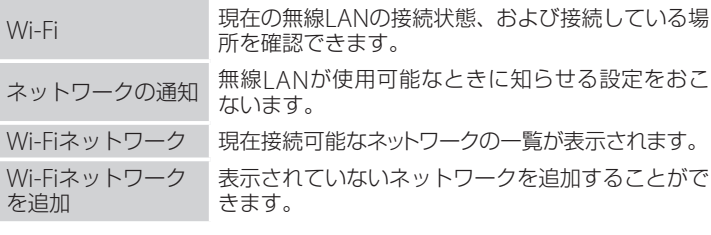

## データの初期化

データの初期化を実行すると、追加でインストールや作成した次の内容が 削除されます。

・Googleアカウント

- ・システムやアプリケーションソフトのデータ、および設定内容
- ・ダウンロードしたアプリケーションソフト

ただし、購入時に既にインストールされているアプリケーションソフトや、 SDカードに保存されている音楽や写真のファイルは初期化されません。